# WAS MACHEN WIR?

## Fakturierung

#### 1. SCHRITT: in das Programm "WinLine" einsteigen.

2. SCHRITT: Oben bei "Anwendungen" das gelbe Kästchen "Fakturierung" anklicken.

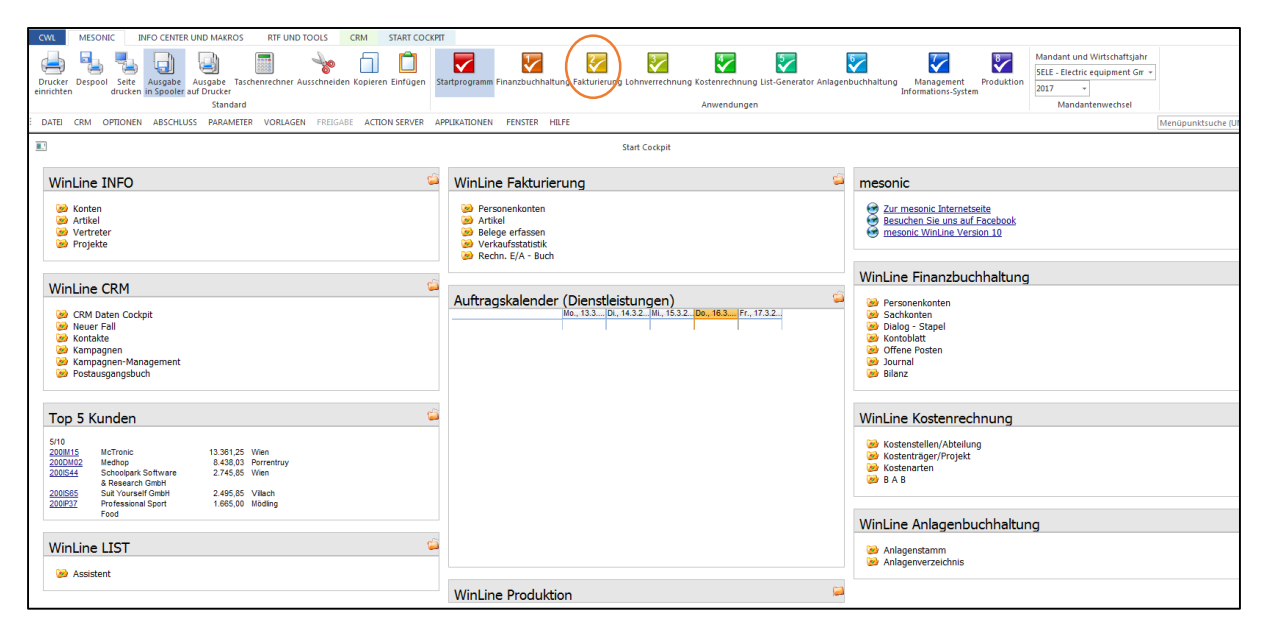

#### 8. SCHRITT: Erfassen -> Belegerfassung -> Beleg erfassen

DATEI CRM STAMMDATEN (ERFASSEN) EINKAUF AUSWERTUNGEN ABSCHLUSS APPLIKATIONEN FENSTER HILFE

4. SCHRITT: Bei Belegstufe " 3 Lieferschein" auswählen, dann bei Konto die Nummer des Käufers eingeben, wenn das geschehen ist, auf ein Feld mit der Maus klicken und es erscheinen automatisch die Daten des Käufers.

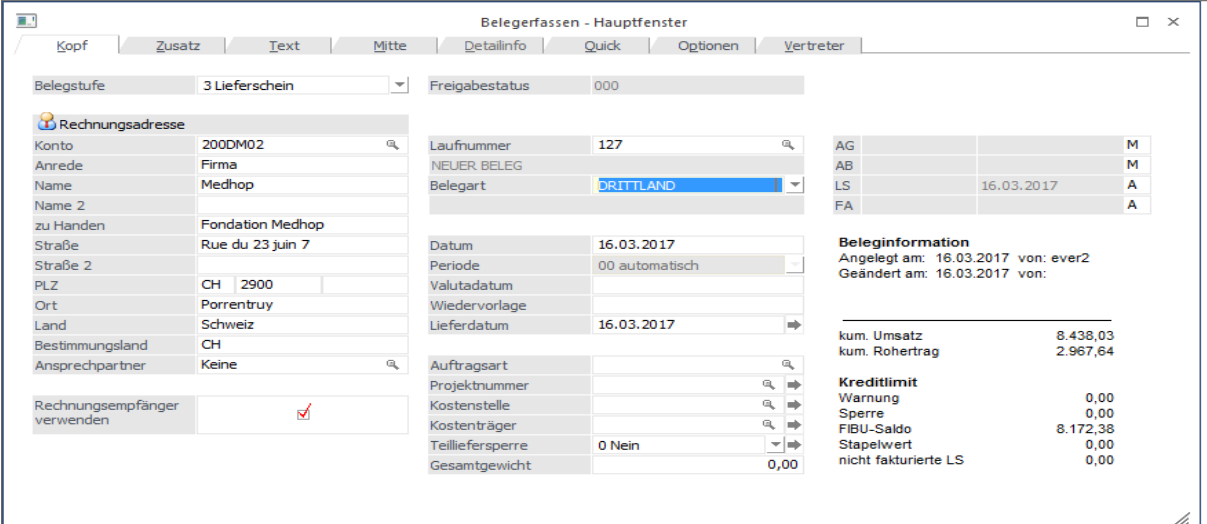

5. SCHRITT: Dann auf die Registerkarte "Mitte" drücken. Dort gibt man dann die Artikelnummer und die Menge der bestellten Ware ein und drückt dann auf "Beleg speichern".

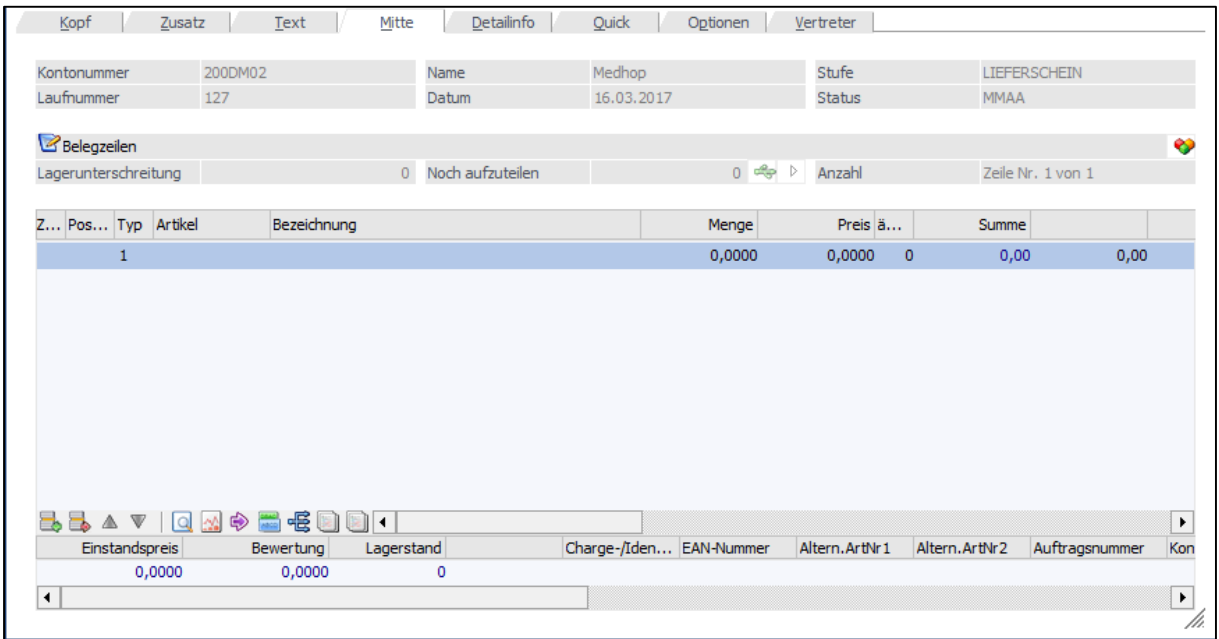

6. SCHRITT: Als letzten Schritt muss man ein Hakerl bei Lieferschein und Faktura setzen und dann auf "Beleg speichern" klicken. Die Rechnung und der Lieferschein werden ausgedruckt.

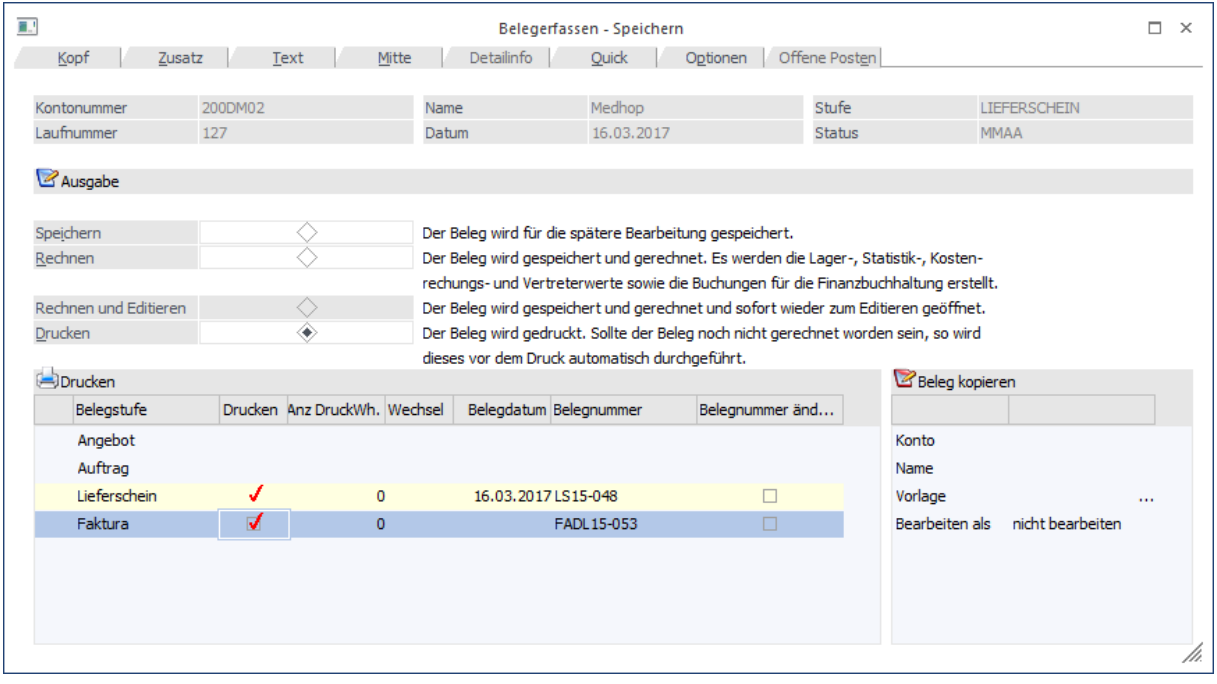

# WEITERE TÄTIGKEITEN:

Bestellungen in die Bestellliste eintragen:

### Der Pfad, wie man dorthin gelangt, ist im Screenshot umkreist. Dann klickt man auf "elequ verkauf bestellungen".

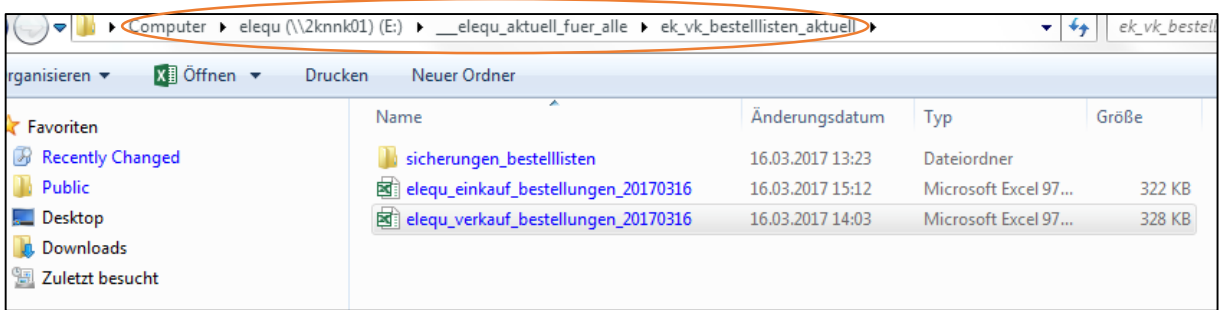

#### Dann öffnet sich eine Excel-Tabelle, in der alle eingegangen Bestellungen erfasst sind.

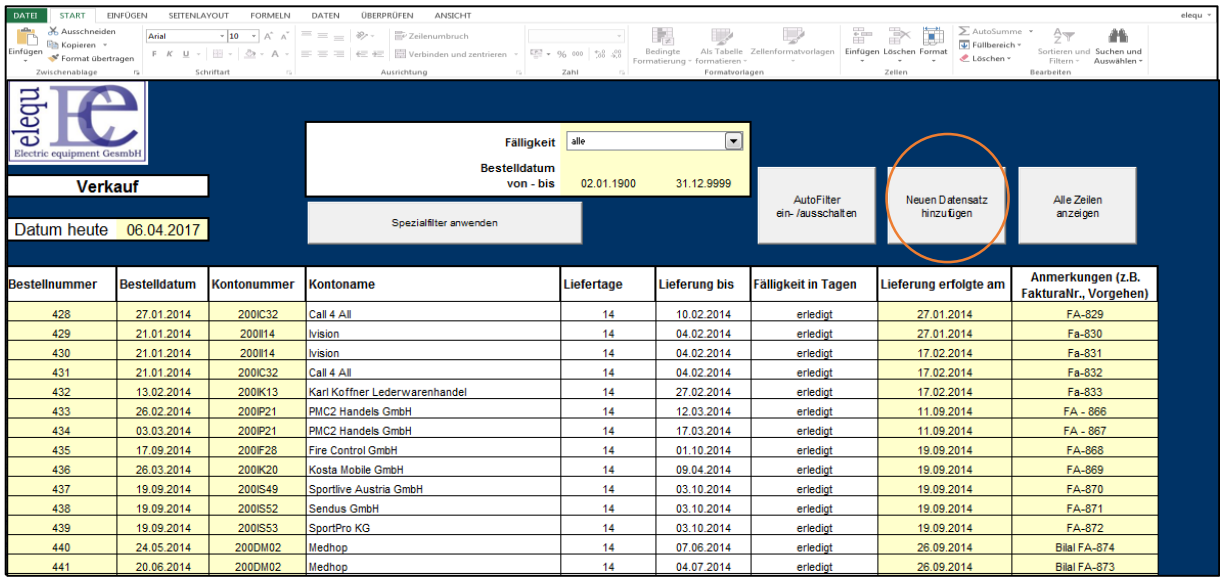

Um einen neuen Datensatz einzutragen, muss man den Button "Neuen Datensatz hinzufügen" anklicken.

# Bestellungen über den Webshop abwickeln

Man kann den Online-Webshop unter dem Link: http://cms.act.at erreichen.

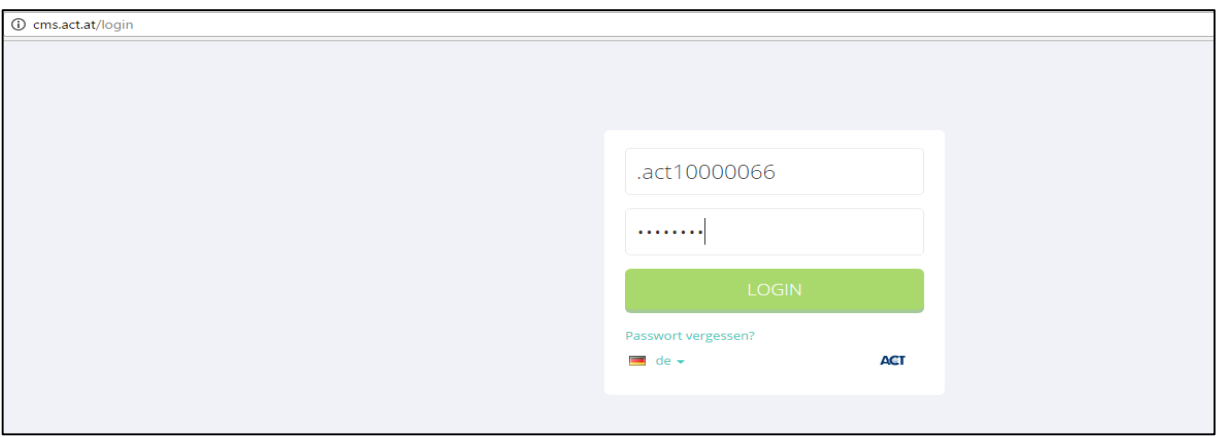

Um auf die Bestellungen zugreifen zu können, muss man bei "Shop" auf "Bestellungen" drücken.

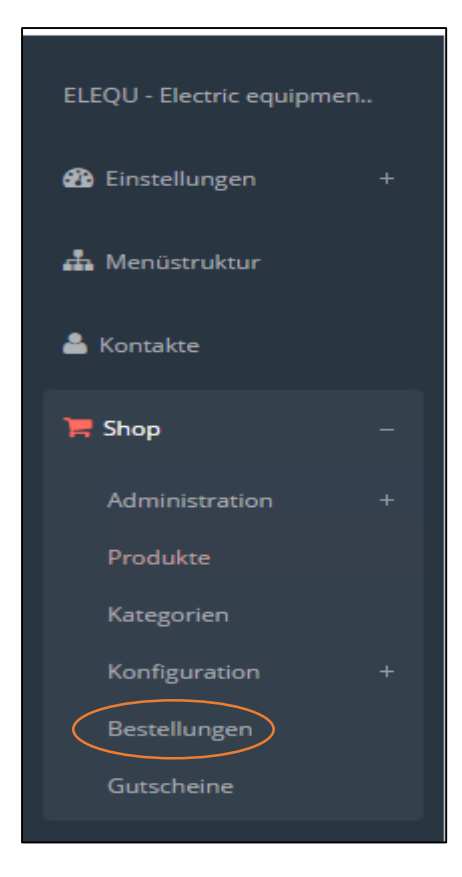

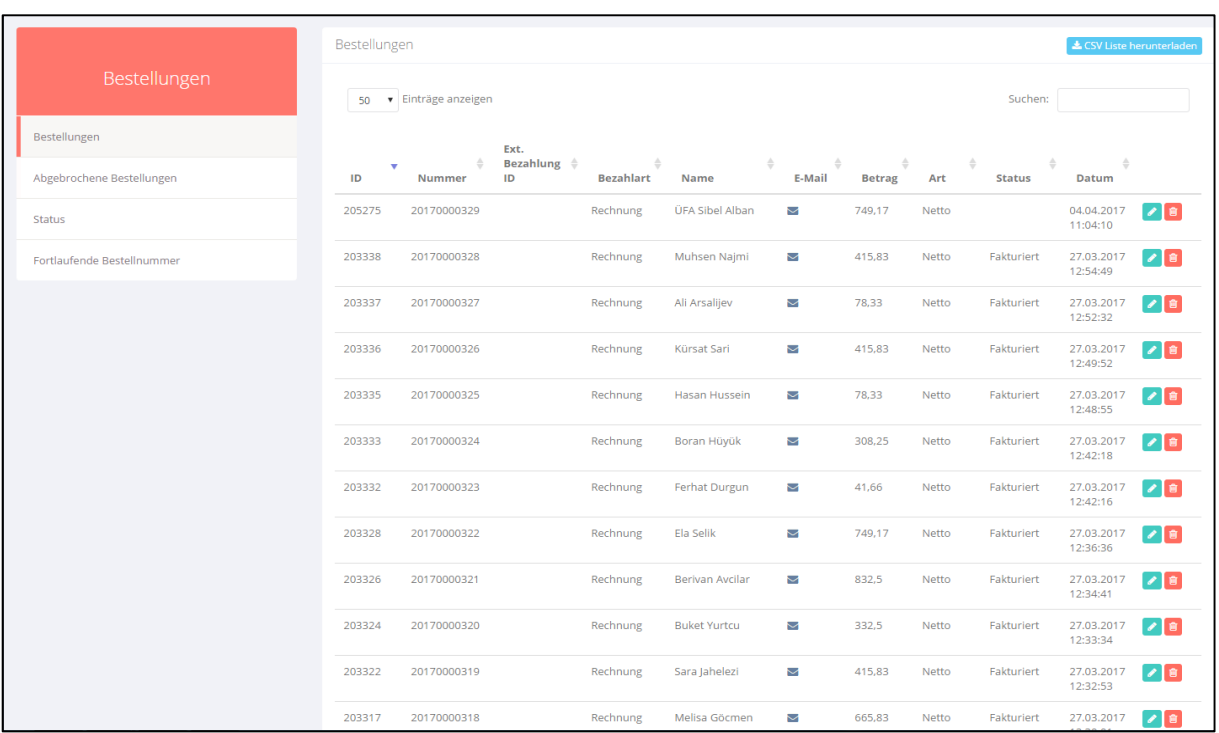

Danach werden sowohl offene, als auch schon fakturierte Bestellungen angezeigt

Um eine fertige Bestellung als fakturiert zu kennzeichnen, klickt man auf dem blauen Button mit dem Stift.

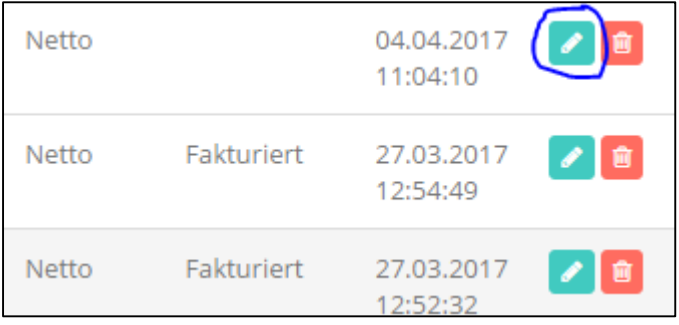

Danach kann man den Status auf "Fakturiert" ändern.

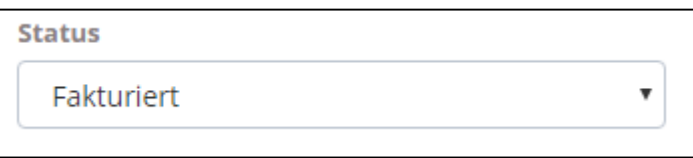

Am Schluss muss man in der WinLine noch die gebuchten Bestellung sichern, indem man auf "Dialog-Stapel" klickt.

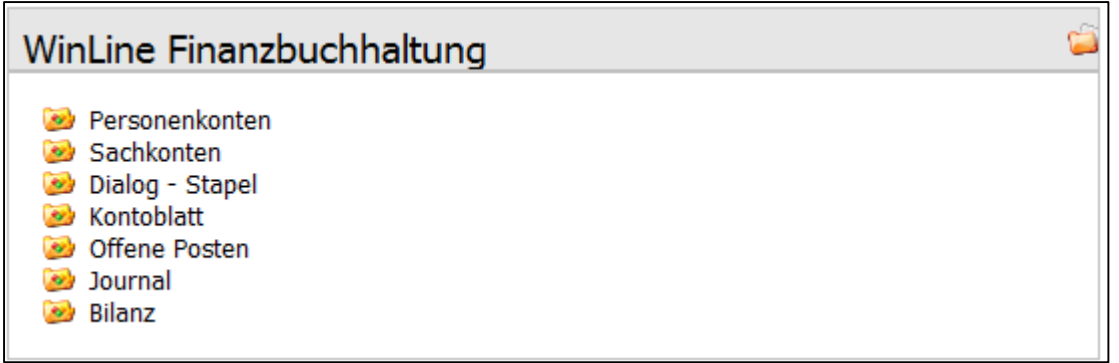

Dann drückt man auf "Laden"

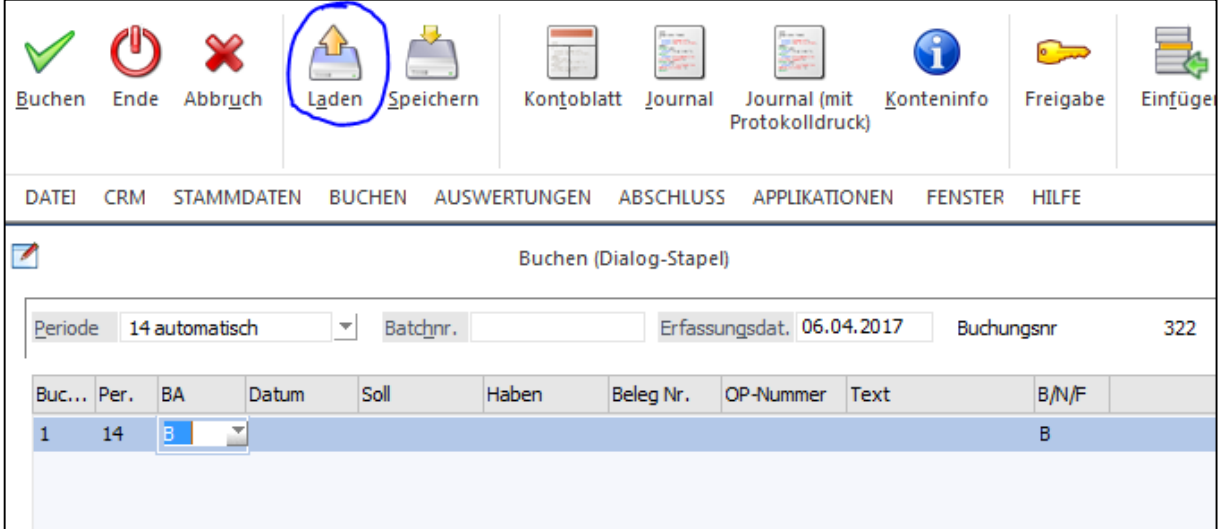

Wenn das geschehen ist, sollten alle Buchungen gespeichert sein.